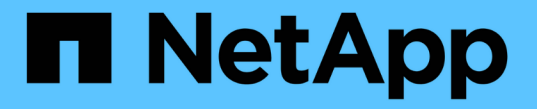

グループを管理します SANtricity 11.6

NetApp February 12, 2024

This PDF was generated from https://docs.netapp.com/ja-jp/e-series-santricity-116/um-manage/createstorage-array-group.html on February 12, 2024. Always check docs.netapp.com for the latest.

# 目次

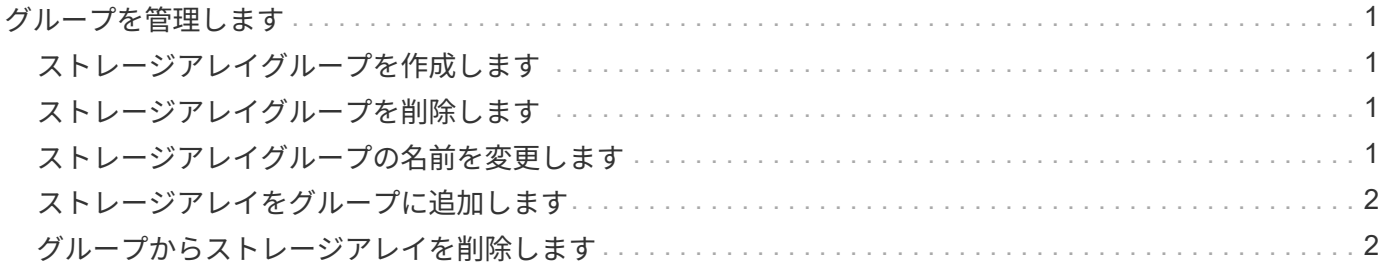

## <span id="page-2-0"></span>グループを管理します

### <span id="page-2-1"></span>ストレージアレイグループを作成します

ストレージグループを作成し、そのグループにストレージアレイを追加します。ストレ ージグループでは、ボリュームを構成するストレージをどのドライブから提供するかを 定義します。

手順

- 1. [\* Manage \* (管理)  $R \check{C}$ 、[MENU: Manage Groups (グループの管理) ][Create storage array group] (ストレージアレイグループの作成)を選択します
- 2. [名前]フィールドに、新しいグループの名前を入力します。
- 3. 新しいグループに追加するストレージアレイを選択します。
- 4. [作成 ( Create ) ] をクリックします。

### <span id="page-2-2"></span>ストレージアレイグループを削除します

不要になった1つ以上のストレージアレイグループを削除することができます。

このタスクについて

この処理で削除されるのは、ストレージアレイグループだけです。削除したグループに関連付けられているス トレージアレイには、Manage Allビューまたはそれに関連付けられているその他のグループからアクセスでき ます。

#### 手順

- 1. [\* Manage(管理)]ページで、[MENU: Manage Groups(グループの管理)][Delete storage array group] (ストレージアレイグループの削除)を選択します。
- 2. 削除するストレージアレイグループを1つ以上選択します。
- 3. [ 削除 ] をクリックします。 \*

### <span id="page-2-3"></span>ストレージアレイグループの名前を変更します

現在の名前が適切でない場合は、ストレージアレイグループの名前を変更できます。

このタスクについて

これらのガイドラインに注意してください。

- 名前には、アルファベット、数字、アンダースコア()、ハイフン(-)、シャープ(#)を使用できま す。他の文字を選択すると、エラーメッセージが表示されます。別の名前を選択するように求められま す。
- 名前は30文字以内にしてください。名前の先頭と末尾のスペースはすべて削除されます。
- わかりやすい一意の名前を使用してください。
- わかりにくい名前は使用しないでください。

手順

1. メインビューで\* Manage \*を選択し、名前を変更するストレージ・アレイ・グループを選択します。

2. メニューを選択します。Manage Groups [Rename storage array group](グループの名前変更)。

3. 「グループ名]フィールドに、グループの新しい名前を入力します。

4. \*名前変更.\*をクリックします

### <span id="page-3-0"></span>ストレージアレイをグループに追加します

ユーザが作成したグループにストレージアレイを追加することができます。

#### 手順

1. メインビューで、\* Manage \*を選択し、ストレージ・アレイを追加するグループを選択します。

- 2. 選択メニュー:グループの管理[グループへのストレージアレイの追加]。
- 3. グループに追加するストレージアレイを選択します。

4. [ \* 追加 ] をクリックします。 \*

### <span id="page-3-1"></span>グループからストレージアレイを削除します

管理対象のストレージアレイを特定のストレージグループで管理する必要がなくなった 場合は、それらのストレージアレイをグループから削除することができます。

このタスクについて

グループからストレージアレイを削除しても、ストレージアレイ自体やそのデータには影響はありません。ス トレージアレイをSANtricity System Managerで管理している場合は、引き続きブラウザを使用して管理でき ます。ストレージアレイをグループから誤って削除した場合は、再度追加することができます。

#### 手順

- 1. [\* Manage \*(管理)]ページで、[MENU: Manage Groups(グループの管理)][グループからのストレージ アレイの削除]を選択します。
- 2. 削除するストレージアレイが含まれているグループをドロップダウンから選択し、グループから削除する 各ストレージアレイの横にあるチェックボックスをクリックします。

3. [削除 ( Remove ) ] をクリックします。

Copyright © 2024 NetApp, Inc. All Rights Reserved. Printed in the U.S.このドキュメントは著作権によって保 護されています。著作権所有者の書面による事前承諾がある場合を除き、画像媒体、電子媒体、および写真複 写、記録媒体、テープ媒体、電子検索システムへの組み込みを含む機械媒体など、いかなる形式および方法に よる複製も禁止します。

ネットアップの著作物から派生したソフトウェアは、次に示す使用許諾条項および免責条項の対象となりま す。

このソフトウェアは、ネットアップによって「現状のまま」提供されています。ネットアップは明示的な保 証、または商品性および特定目的に対する適合性の暗示的保証を含み、かつこれに限定されないいかなる暗示 的な保証も行いません。ネットアップは、代替品または代替サービスの調達、使用不能、データ損失、利益損 失、業務中断を含み、かつこれに限定されない、このソフトウェアの使用により生じたすべての直接的損害、 間接的損害、偶発的損害、特別損害、懲罰的損害、必然的損害の発生に対して、損失の発生の可能性が通知さ れていたとしても、その発生理由、根拠とする責任論、契約の有無、厳格責任、不法行為(過失またはそうで ない場合を含む)にかかわらず、一切の責任を負いません。

ネットアップは、ここに記載されているすべての製品に対する変更を随時、予告なく行う権利を保有します。 ネットアップによる明示的な書面による合意がある場合を除き、ここに記載されている製品の使用により生じ る責任および義務に対して、ネットアップは責任を負いません。この製品の使用または購入は、ネットアップ の特許権、商標権、または他の知的所有権に基づくライセンスの供与とはみなされません。

このマニュアルに記載されている製品は、1つ以上の米国特許、その他の国の特許、および出願中の特許によ って保護されている場合があります。

権利の制限について:政府による使用、複製、開示は、DFARS 252.227-7013(2014年2月)およびFAR 5252.227-19(2007年12月)のRights in Technical Data -Noncommercial Items(技術データ - 非商用品目に関 する諸権利)条項の(b)(3)項、に規定された制限が適用されます。

本書に含まれるデータは商用製品および / または商用サービス(FAR 2.101の定義に基づく)に関係し、デー タの所有権はNetApp, Inc.にあります。本契約に基づき提供されるすべてのネットアップの技術データおよび コンピュータ ソフトウェアは、商用目的であり、私費のみで開発されたものです。米国政府は本データに対 し、非独占的かつ移転およびサブライセンス不可で、全世界を対象とする取り消し不能の制限付き使用権を有 し、本データの提供の根拠となった米国政府契約に関連し、当該契約の裏付けとする場合にのみ本データを使 用できます。前述の場合を除き、NetApp, Inc.の書面による許可を事前に得ることなく、本データを使用、開 示、転載、改変するほか、上演または展示することはできません。国防総省にかかる米国政府のデータ使用権 については、DFARS 252.227-7015(b)項(2014年2月)で定められた権利のみが認められます。

#### 商標に関する情報

NetApp、NetAppのロゴ、<http://www.netapp.com/TM>に記載されているマークは、NetApp, Inc.の商標です。そ の他の会社名と製品名は、それを所有する各社の商標である場合があります。